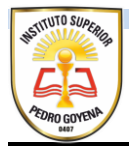

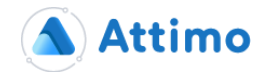

## **Procedimiento para el pago de Cuotas a traves de Macro Click de Pagos**

1- acceder a la plataforma a través del link correspondiente a cada Instituto (en el caso del Instituto Superior Pedro Goyena es [https://pgoyena.attimo.com.ar/PagosOnline/pg/\)](https://pgoyena.attimo.com.ar/PagosOnline/pg/)

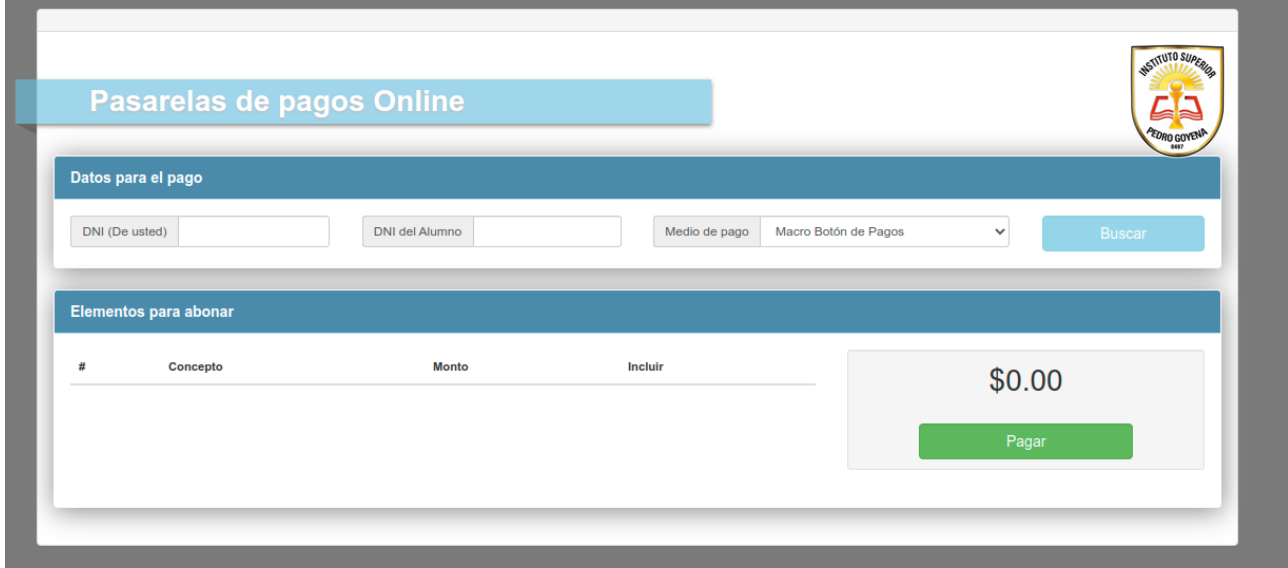

2- Una vez allí, se debe ingresar el DNI del Padre/Madre/Tutor, cualquiera de las Personas vinculadas al Alumno en el Sistema al momento de la Inscripción, y el DNI del/la Alumna. Luego hacer click en el botón BUSCAR. Con ello, el sistema cargara las cuotas pendientes de pago actualizadas al momento.

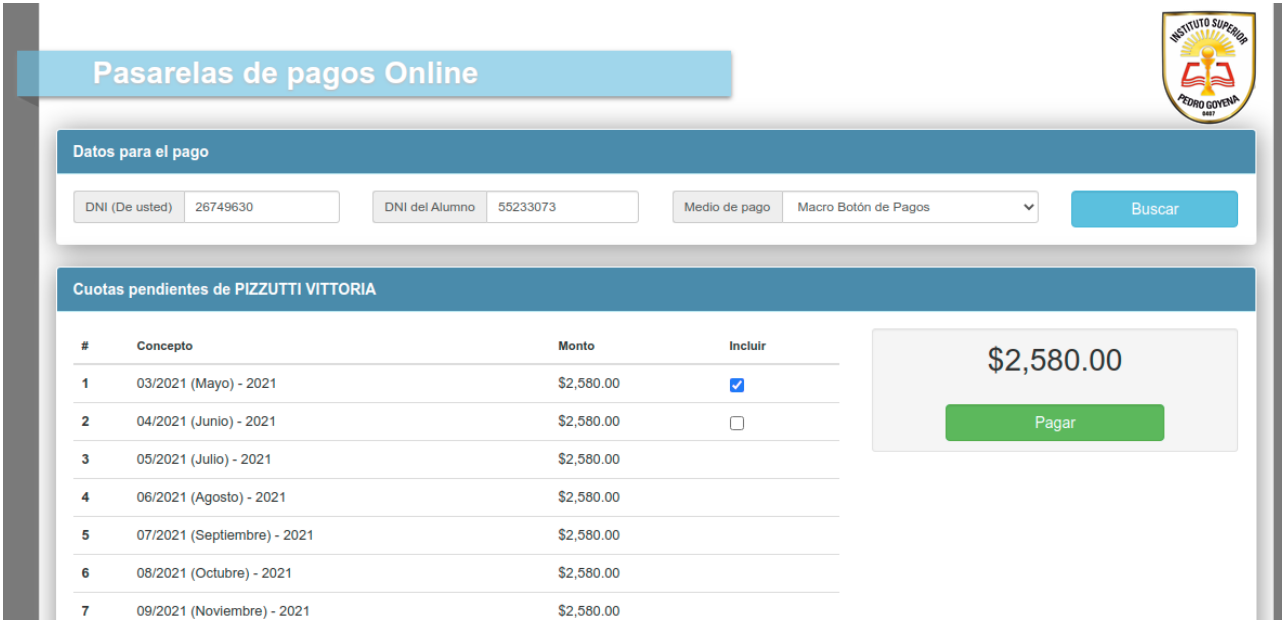

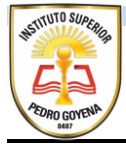

3- Una vez cargadas las cuotas, se deberá seleccionar la o las cuotas a pagar, y al finalizar hacer click en el botón PAGAR. Luego el sistema mostrara un aviso indicando que se esta abandonando el Sistema para acceder a la plataforma de pagos del Macro.

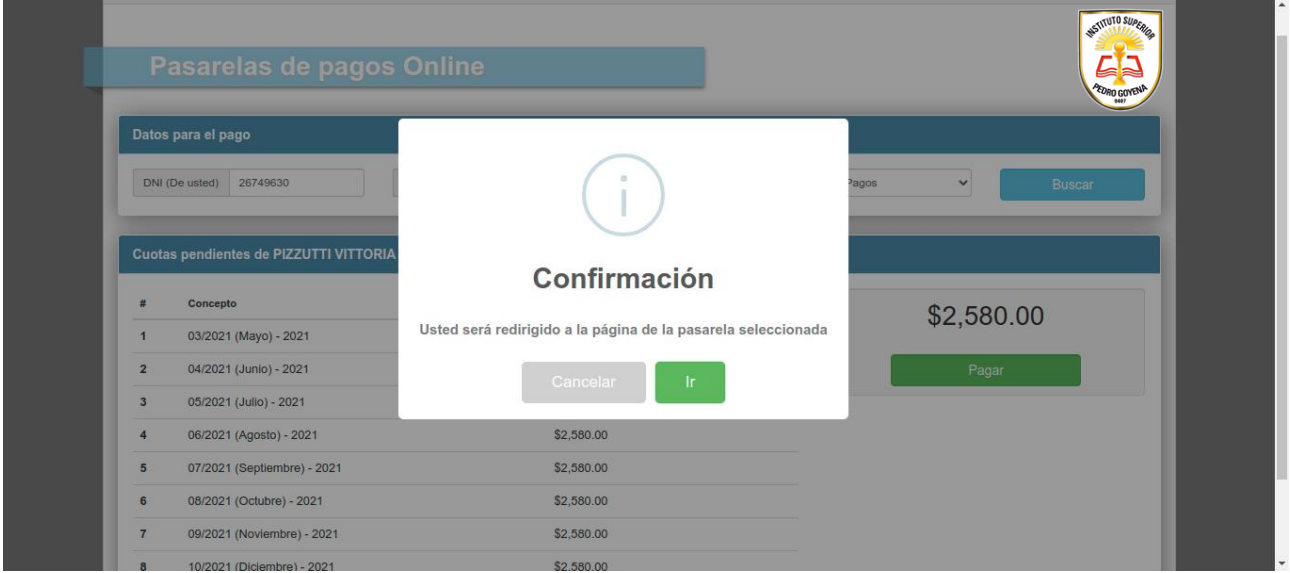

4- para continuar se debe hacer click en el botón IR o en caso contrario en el botón CANCELAR para terminar el proceso. En caso de continuar, se accederá a la siguiente pantalla:

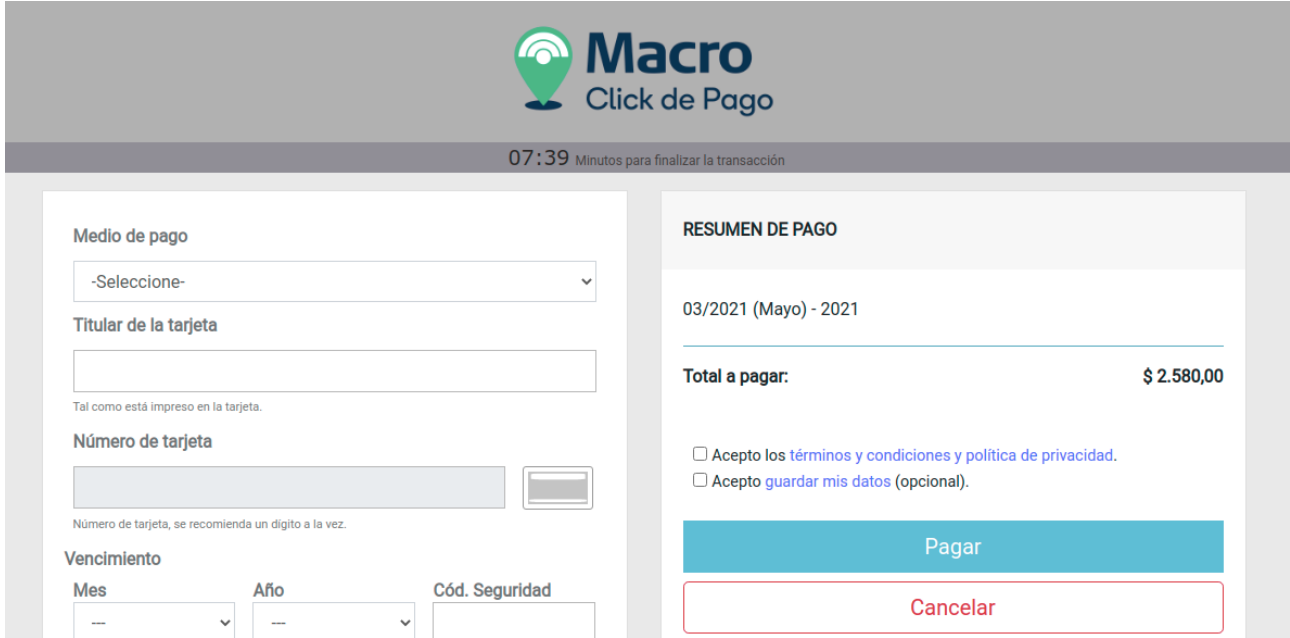

Desde esta pantalla, ya en la Plataforma de Pagos del Macro, se deberán completar los datos según el medio de pago a utilizar. Al finalizar, haciendo click en el botón PAGAR, el sistema mostrara el comprobante de pago correspondiente y ademas recibirá un mail con el mismo a la dirección ingresada durante el proceso.

Hasta aquí es la parte que involucra a los tutores. Pasado este proceso, a los 5 minutos se procesa la información de los pagos realizados por este medio hacia el Sistema de Gestión del Instituto, procediendo luego el usuario cobrador a registrar el o los cobros correspondientes.